# **Cómo imprimir en rollo de papel (Windows)**

[1.Definiciones de tamaño de página y tamaño de impresión](#page-0-0)

[2.Creación de un documento](#page-1-0) [Microsoft Word](#page-1-1) [Microsoft Excel](#page-2-0) [Microsoft PowerPoint](#page-3-0) [3.Imprimir en rollo de papel](#page-4-0)

#### **Nota importante**

El contenido de este documento y las especificaciones de este producto están sujetos a modificaciones sin previo aviso.

# <span id="page-0-0"></span>**1. Definiciones de tamaño de página y tamaño de impresión**

### **Tamaño de página (A)**

Tamaño que se establece para el documento en la aplicación desde la que se quiera imprimir.

### **Tamaño de impresión (B)**

Tamaño del documento en la impresión.

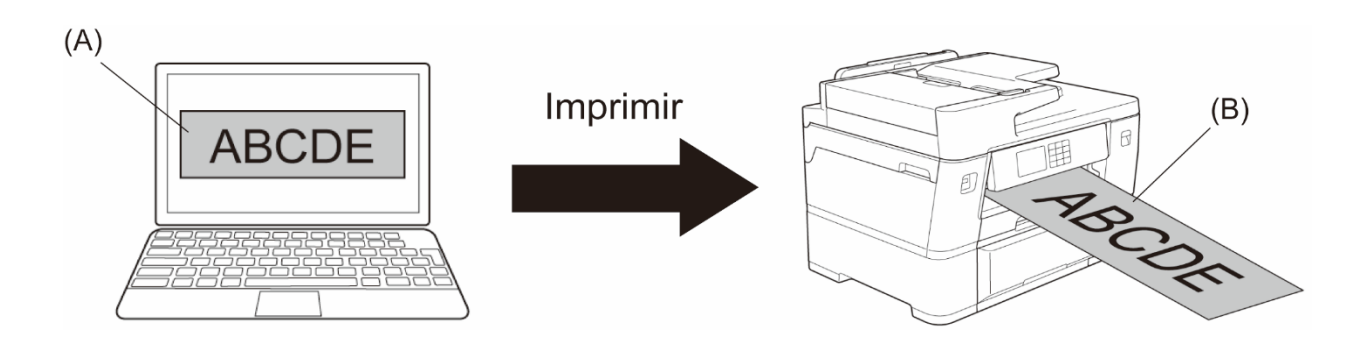

# <span id="page-1-0"></span>**2. Creación de un documento**

En este capítulo se explica cómo crear documentos para imprimir en rollo de papel en aplicaciones de uso común.

Dependiendo de la aplicación que se utilice, puede haber limitaciones en el tamaño de página que se pueda establecer en la aplicación. Para impresiones de mayor tamaño, como pancartas, cree un tamaño de página más pequeño en la aplicación y luego amplíelo al imprimir utilizando la opción **Escala** en el controlador de la impresora.

Ejemplo: para una impresión con una anchura de 297 mm y una altura de 900 mm, cree una página con una anchura de 99 mm y una altura de 300 mm en la aplicación utilizada. El tamaño de página especificado en la aplicación en este ejemplo es tres veces menor que el tamaño de impresión, pero puede ampliar el tamaño de página al imprimir.

### **Microsoft Word**

<span id="page-1-1"></span>Microsoft Word

1. Haga clic en **Disposición** > **Tamaño** > **Más tamaños de papel…**. Aparece la ventana **Configurar página**.

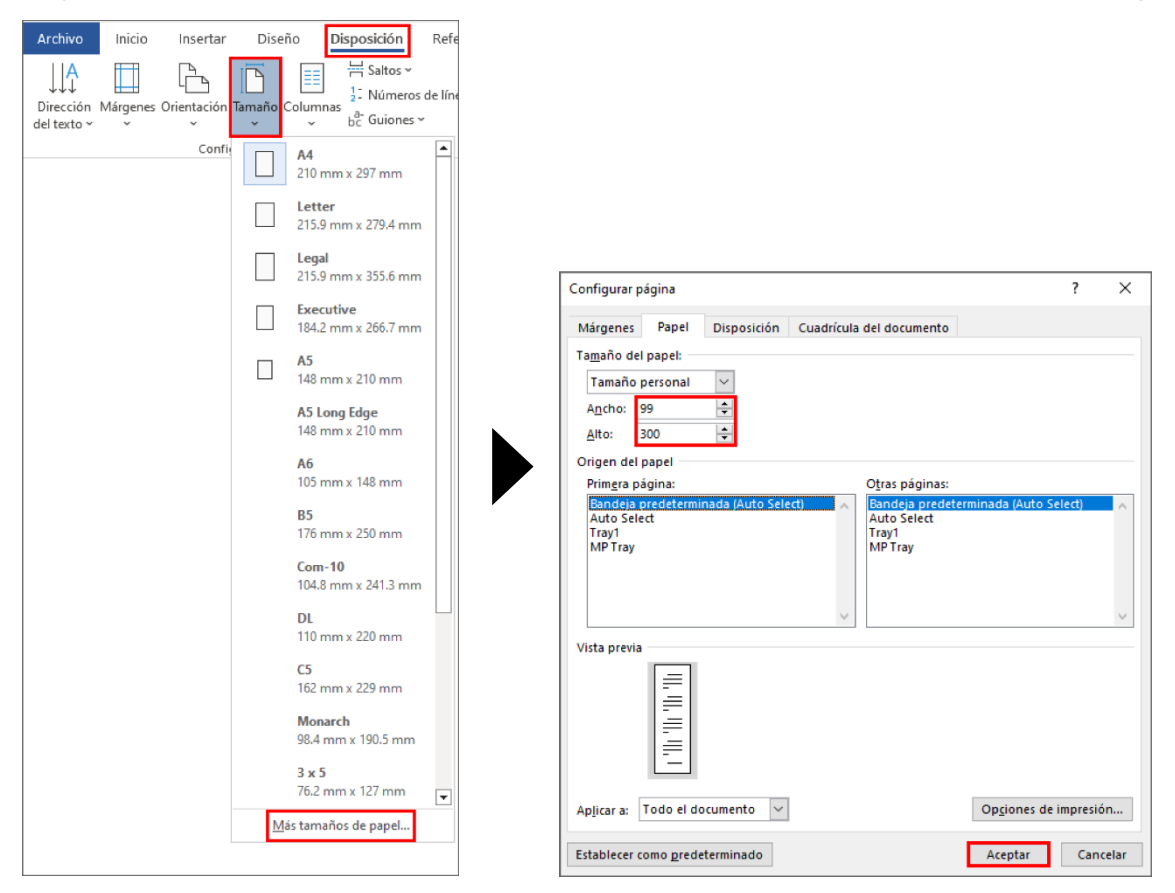

2. Escriba el ancho y el alto de la página que se creará en el campo **Tamaño del papel** y haga clic en **Aceptar**.

El ejemplo muestra que es necesario crear un documento de un tamaño menor de lo necesario y ampliarlo al imprimir. Esto es necesario porque Microsoft Word no permite especificar un tamaño de página grande.

- 3. Cree su documento.
- 4. Para imprimir, consulte *[Imprimir en rollo de papel](#page-4-0)*.

#### <span id="page-2-0"></span>**Microsoft Excel**

1. Haga clic en **Disposición de página** > **Tamaño** > **Más tamaños de papel…**. Aparece la ventana **Configurar página**.

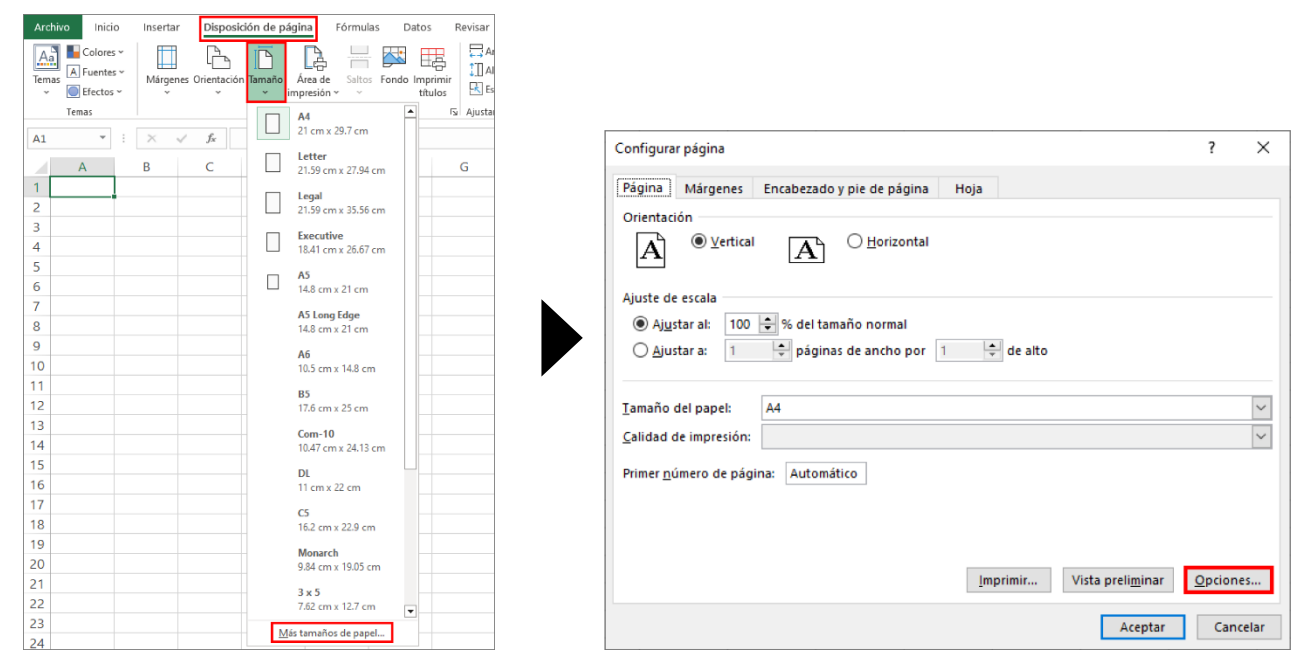

- 2. Haga clic en **Opciónes…**.
- 3. En el campo **Selección de soporte**, seleccione **Rollo de papel**. Se abrirá la ventana **Configuración de rollo de papel**.

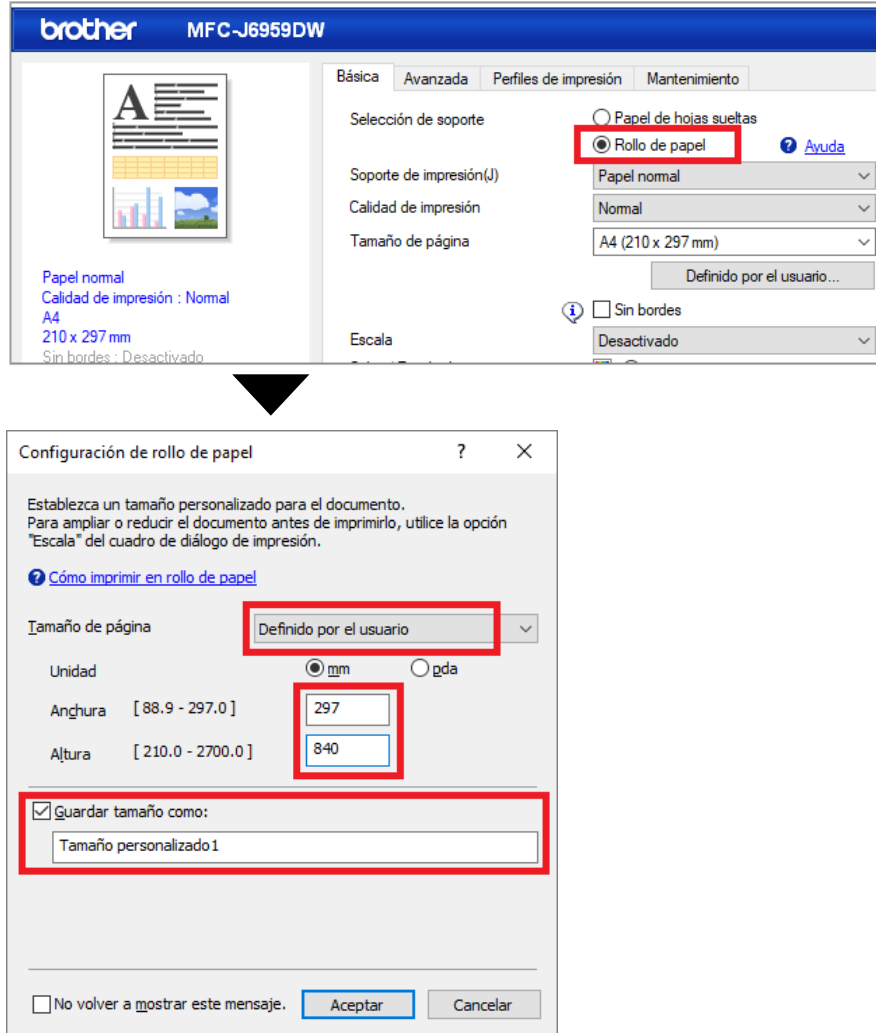

- 4. Haga clic en la lista desplegable **Tamaño de página** y seleccione **Definido por el usuario**.
- 5. Escriba el ancho y el alto de la página que quiera crear.
- 6. Marque la casilla de verificación **Guardar tamaño como:** y, a continuación, escriba el nombre de tamaño que desee utilizar.
- 7. Haga clic en **Aceptar** para aplicar la configuración del tamaño de la página y cierre la ventana.
- 8. Cree su documento.
- 9. Para imprimir, consulte *[Imprimir en rollo de papel](#page-4-0)*.

#### <span id="page-3-0"></span>**Microsoft PowerPoint**

1. Haga clic en **Diseño** > **Tamaño de diapositiva** > **Personalizar tamaño de diapositiva…**. Aparecerá la ventana **Tamaño de la diapositiva**.

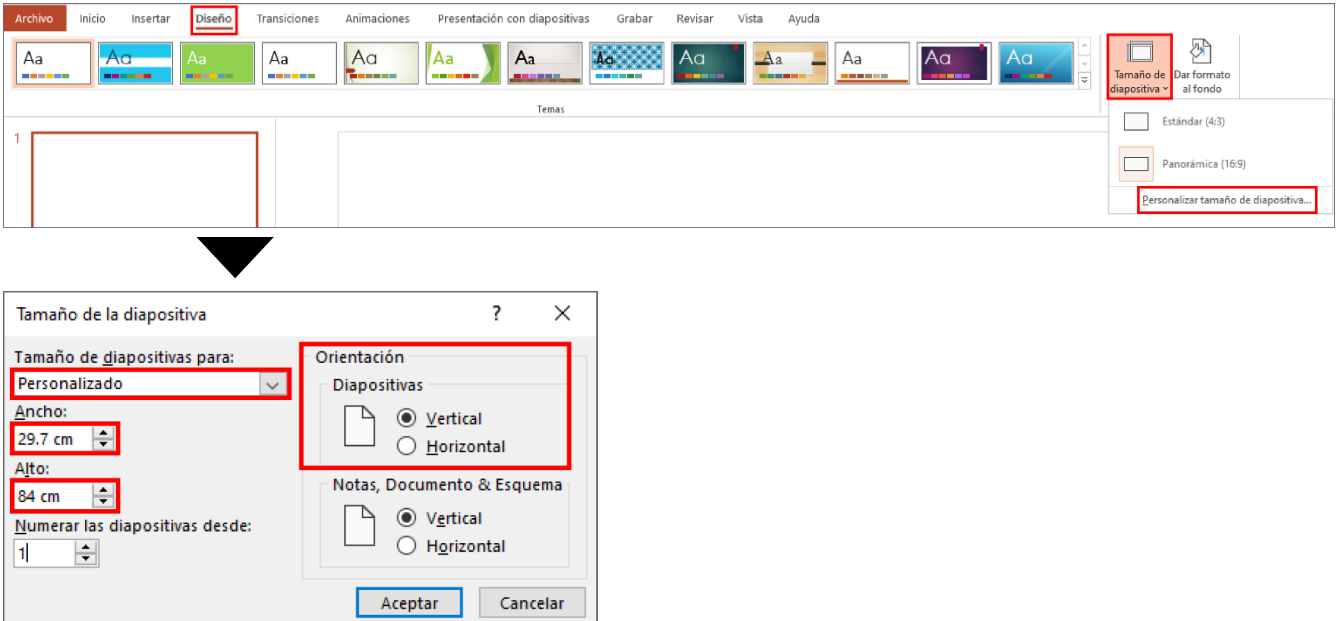

- 2. Haga clic en la lista desplegable **Tamaño de diapositivas para** y seleccione **Personalizado**.
- 3. Escriba el ancho y el alto de la diapositiva que quiera crear.
- 4. En el campo **Orientación**, seleccione la opción **Vertical** u **Horizontal** para establecer la orientación del documento.
- 5. Haga clic en **Aceptar** para aplicar la configuración y cierre la ventana.
- 6. Cree su documento.
- 7. Para imprimir, consulte *[Imprimir en rollo de papel](#page-4-0)*.

## <span id="page-4-0"></span>**3. Imprimir en rollo de papel**

Siga estos pasos para imprimir sus documentos en rollo de papel.

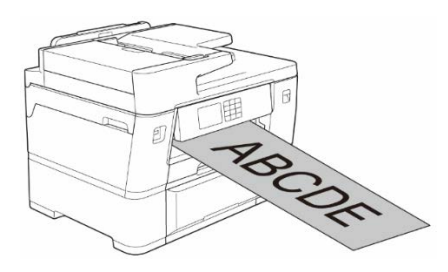

- Asegúrese de haber cargado rollo de papel en la bandeja 2. Para obtener más información, consulte la Guía del usuario online.
- Debe instalar el software de Brother si desea imprimir en rollo de papel. Para instalar el controlador y el software, acceda a la página **Descargas** de su modelo en [support.brother.com.](http://support.brother.com/)
- 1. Seleccione el comando de impresión en su aplicación.
- 2. Seleccione el nombre de su modelo y, a continuación, haga clic en el botón de propiedades o preferencias de la impresora.

Aparecerá la ventana del controlador de la impresora.

- 3. Haga clic en la pestaña **Básica**.
- 4. En el campo **Selección de soporte**, seleccione **Rollo de papel**. Se abrirá la ventana **Configuración de rollo de papel**.

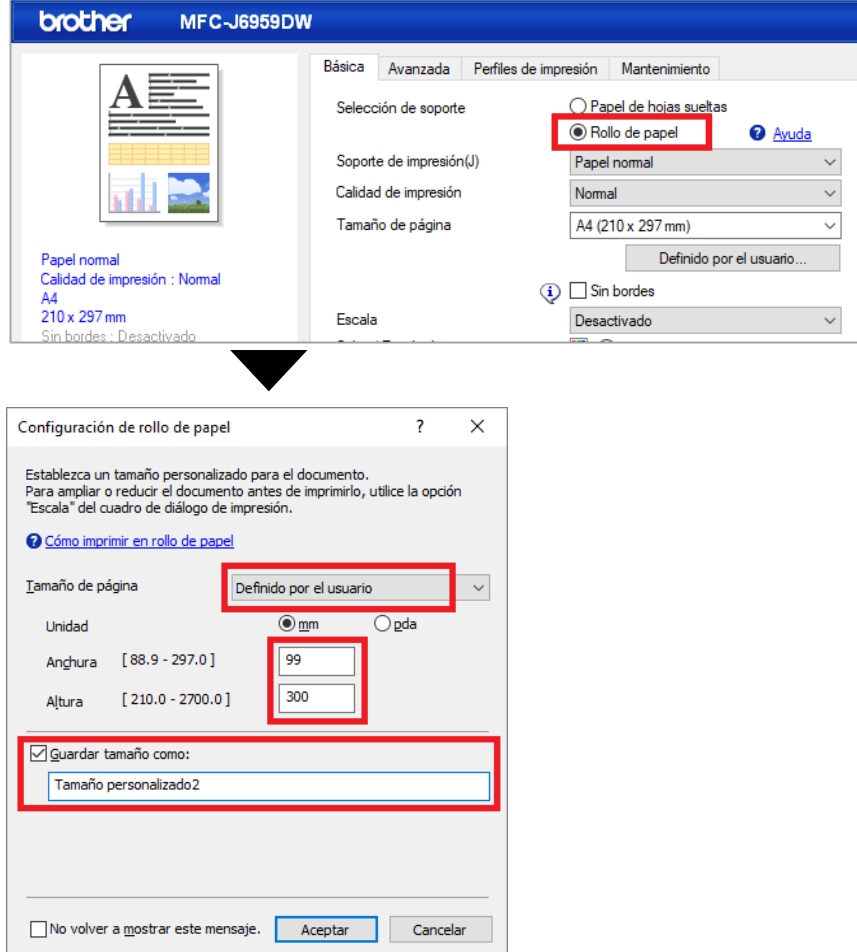

- a. Haga clic en la lista desplegable **Tamaño de página** y seleccione **Definido por el usuario**.
- b. Escriba el ancho y la altura de la página creada en la aplicación.

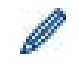

Si el tamaño de página creado en la aplicación no es el mismo que el tamaño de impresión real, escriba el tamaño de página.

c. Marque la casilla de verificación **Guardar tamaño como:** y, a continuación, escriba el nombre de tamaño que desee utilizar.

Este paso es esencial cuando se imprime sin bordes en rollo de papel.

- d. Haga clic en **Aceptar** para aplicar la configuración del tamaño de la página y cierre la ventana.
- 5. Haga clic en la lista desplegable **Soporte de impresión** y, a continuación, seleccione el tipo de papel que está utilizando.

#### **IMPORTANTE:**

Para obtener la mejor calidad de impresión para los ajustes que ha seleccionado, configure siempre la opción **Soporte de impresión** para que coincida con el tipo de papel que cargue.

6. Asegúrese de seleccionar el tamaño de página correcto en el campo **Tamaño de página**, haga clic en la lista desplegable **Escala** y, a continuación, seleccione la opción para ampliar o reducir el tamaño de página, si es necesario.

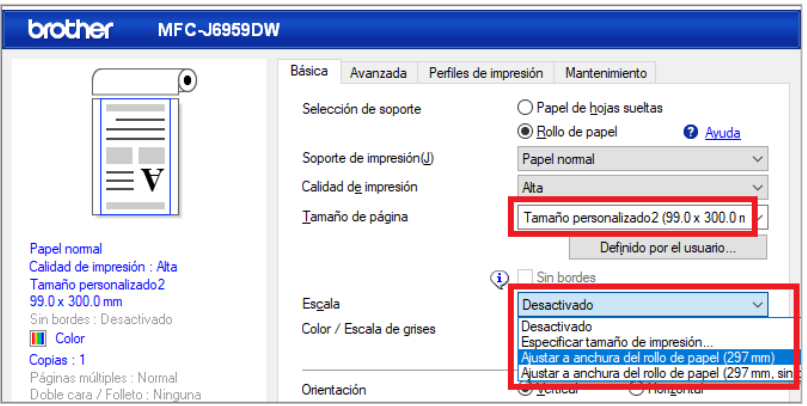

- **Desactivado**: seleccione esta opción para imprimir el documento sin ampliar ni reducir el tamaño de la página.
- **Especificar tamaño de impresión**: seleccione esta opción para ampliar o reducir el tamaño de página para que se ajuste al tamaño de impresión especificado.
- **Ajustar a anchura del rollo de papel (297 mm)**: seleccione esta opción para ampliar o reducir el tamaño de la página de forma que se adapte a la anchura del rollo de papel.
- **Ajustar a anchura del rollo de papel (297 mm, sin bordes)**: seleccione esta opción para ampliar o reducir el tamaño de la página de forma que se adapte al ancho del rollo de papel e imprimir sin bordes.
- 7. En la sección **Color / Escala de grises**, seleccione la opción **Color** o **Escala de grises**.
- 8. En la sección **Orientación**, seleccione la opción **Vertical** u **Horizontal** para establecer la orientación de la impresión.

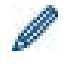

Si su aplicación contiene una configuración similar, le recomendamos que establezca la orientación utilizando la aplicación.

- 9. Escriba el número de copias (1-999) que quiera en el campo **Copias**.
- 10. Cambie la configuración de la impresora, si es necesario.
- 11. Haga clic en **Aceptar**.
- 12. Si aparece la ventana de instrucciones para cargar papel, léala y, a continuación, haga clic en **Aceptar**.
- 13. Complete la operación de impresión.

#### **IMPORTANTE:**

- Si los cartuchos de tinta llegan al final de su vida útil cuando se imprime en rollo de papel, puede sustituirlos por nuevos cartuchos de tinta del mismo color y seguir imprimiendo.
	- El tono de color puede diferir algo cuando se sustituya el cartucho de tinta.
- Compruebe la cantidad restante de rollo de papel antes de imprimir. Si no hay suficiente rollo de papel para la longitud de página que quiere imprimir, el equipo puede dejar de imprimir en mitad del trabajo de impresión. Incluso si la cantidad restante de rollo de papel es suficiente para su trabajo de impresión, el equipo puede dejar un espacio en blanco en la parte inferior de la impresión.

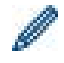

Puede ver un vídeo para obtener instrucciones sobre cómo imprimir con rollo de papel en [support.brother.com/g/d/crfu/.](https://support.brother.com/g/d/crfu/)

#### **Marcas comerciales**

Los nombres comerciales o de productos de empresas que aparecen en los productos Brother, en documentos relacionados y en cualquier otro material son marcas comerciales o marcas comerciales registradas de sus respectivas empresas.